# Business Intelligence Solution Providers

Specialized in creating talent resource pool

## **IBM DataStage 8.5 Beginner's Guide - Lab#11 Aggregate Transformation**

### **Description:**

BISP is committed to provide BEST learning material to the beginners and advance learners. In the same series, we have prepared a list of beginner's guide and FAQs for IBM Data Stage. We have built complete financial Data Model and various data transformation techniques. Download many such learning documents, student guide, Lab Guide and Hands-on practice materials. This document describes in step by step manner how to aggregation at different levels. Data is coming from multiple flat files sources and loading into Target tables **Join our professional training to learn from Experts.**

#### **Mapping Sheet**

**Aggregation Transformation. Source- Flat File, Flat File2 Target- Oracle**

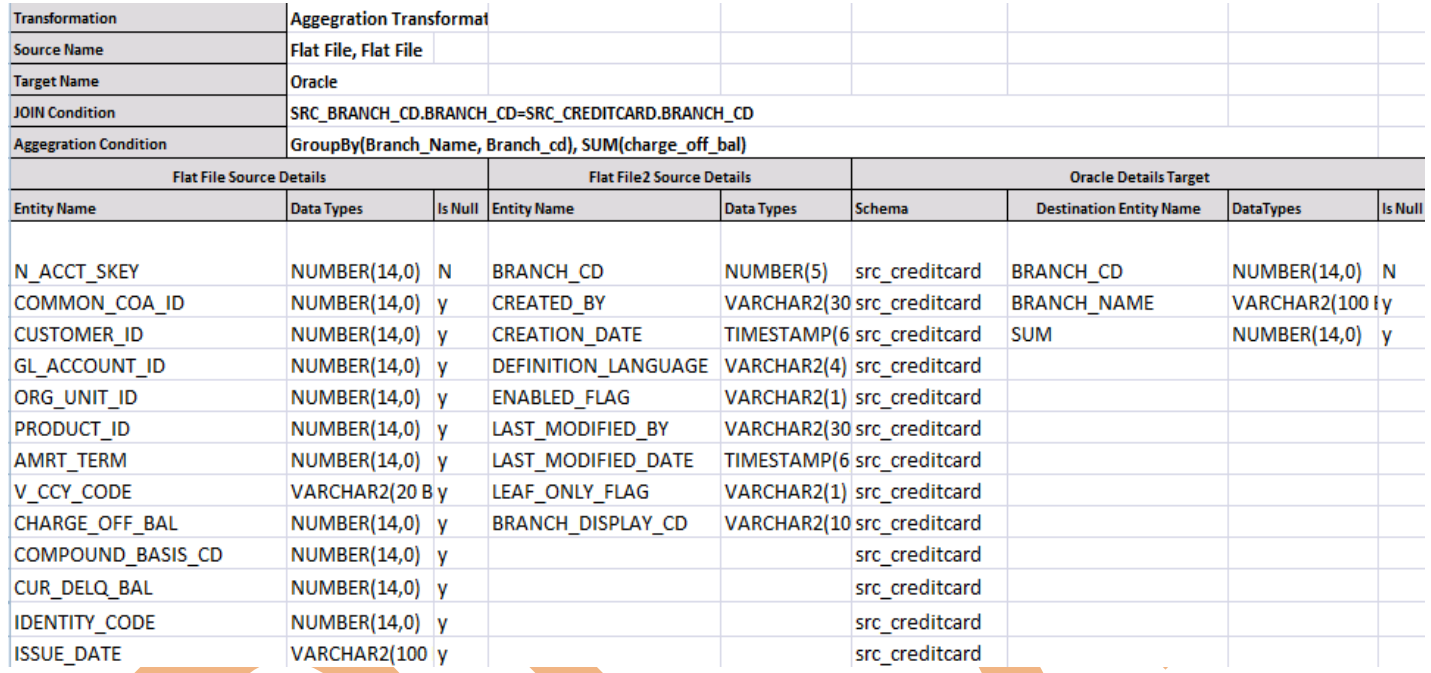

#### **Aggregator stage:-**

The Aggregator stage is a processing stage. It classifies data rows from a single input link into groups and computes totals or other aggregate functions for each group. The summed totals for each group are output from the stage via an output link.

#### **Source Data Model:-**

We using this financial data model and we perform operation on Src Branch cd and SRC\_Creditcard

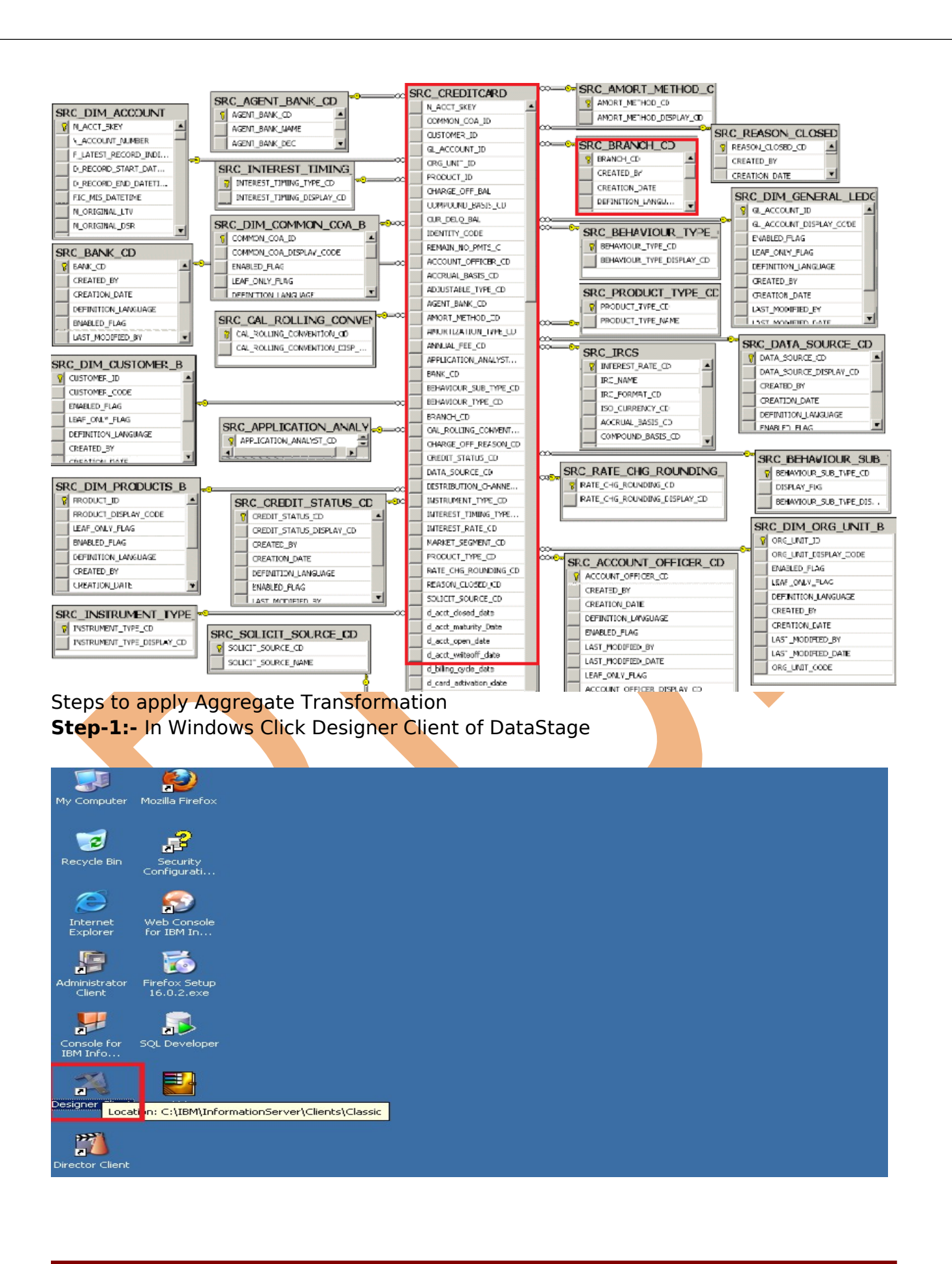

[www.bispsolutions.com](http://www.bispsolutions.com/) [www.bisptrainigs.com](http://www.bisptrainigs.com/) Page 3

**Step-2 :-** New Window opens, then click Jobs , then click Parallel Job because we are using parallel jobs.

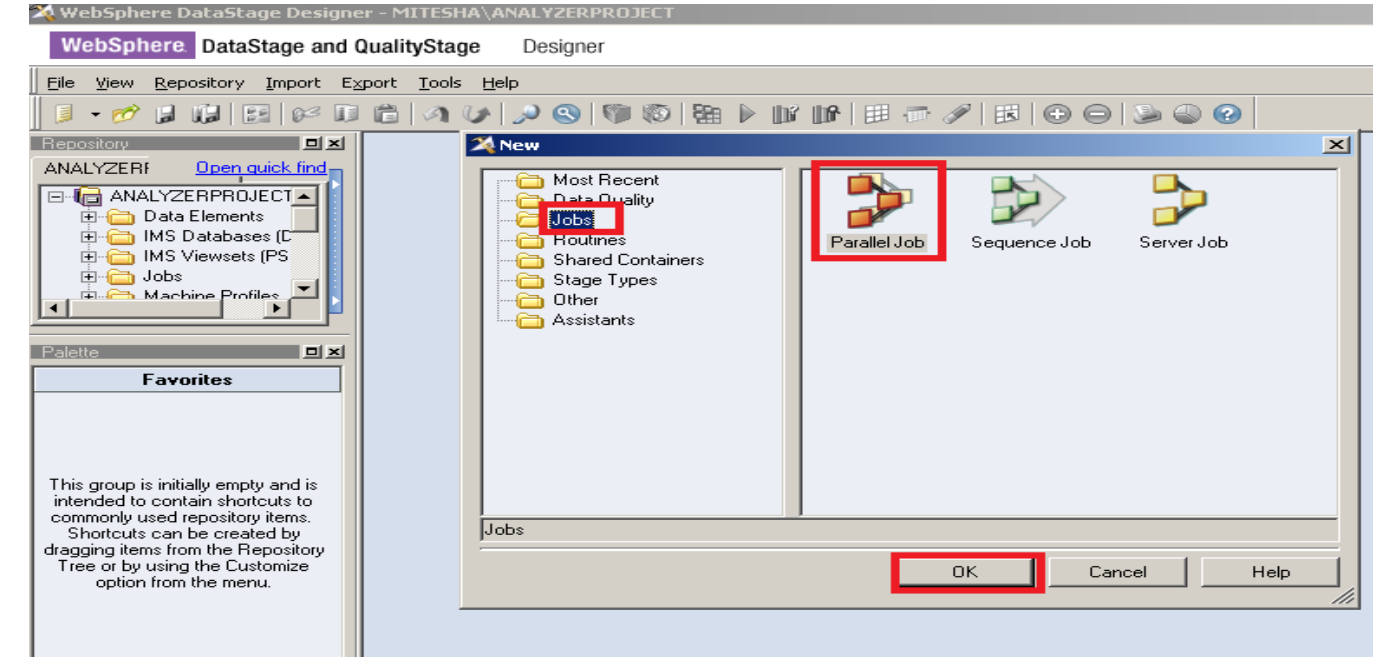

**Step-3:-** First go on File Palette then scroll the cursor and choose Sequential File and drag it to Parallel pane and rename it. This file is used for input data.

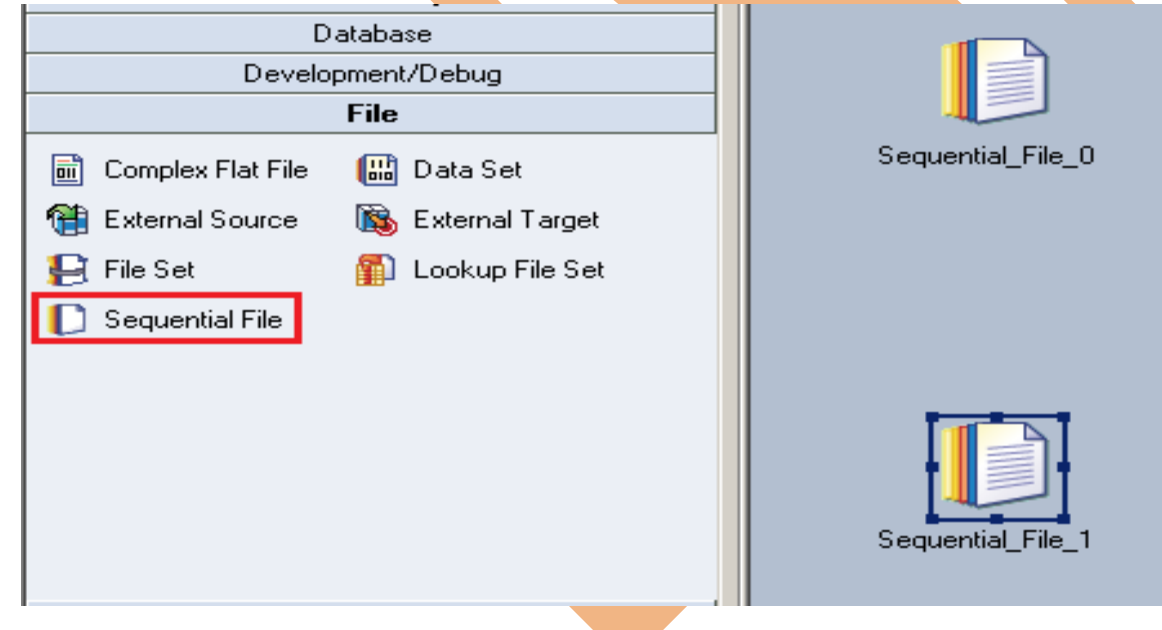

**Step-4:-** Choose Oracle Enterprise from database Palette and drag it to parallel pane. This is used for loading data into oracle from flat files.

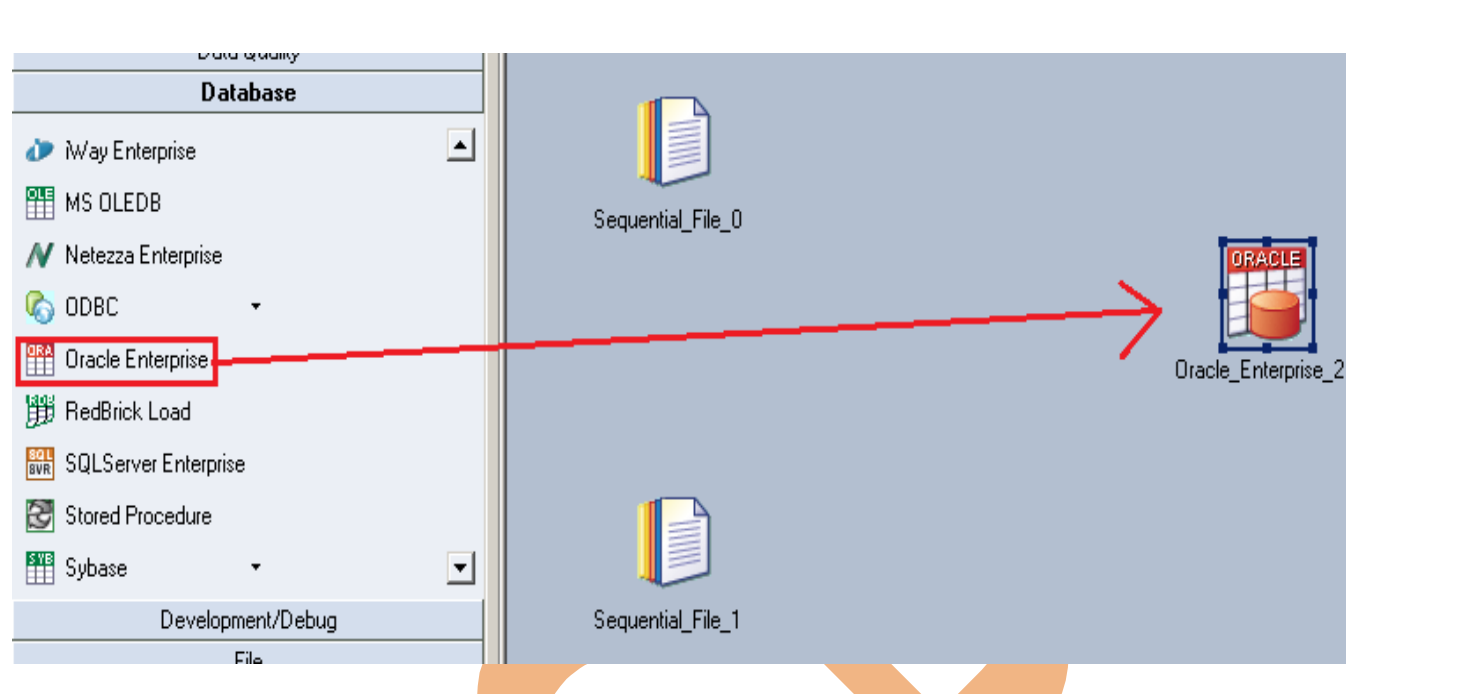

**Step-5** Choose an Aggregator and join stage from processing palette. This aggregator process is used when we want to aggregate our data and join stage is used for joining two tables based on key column.

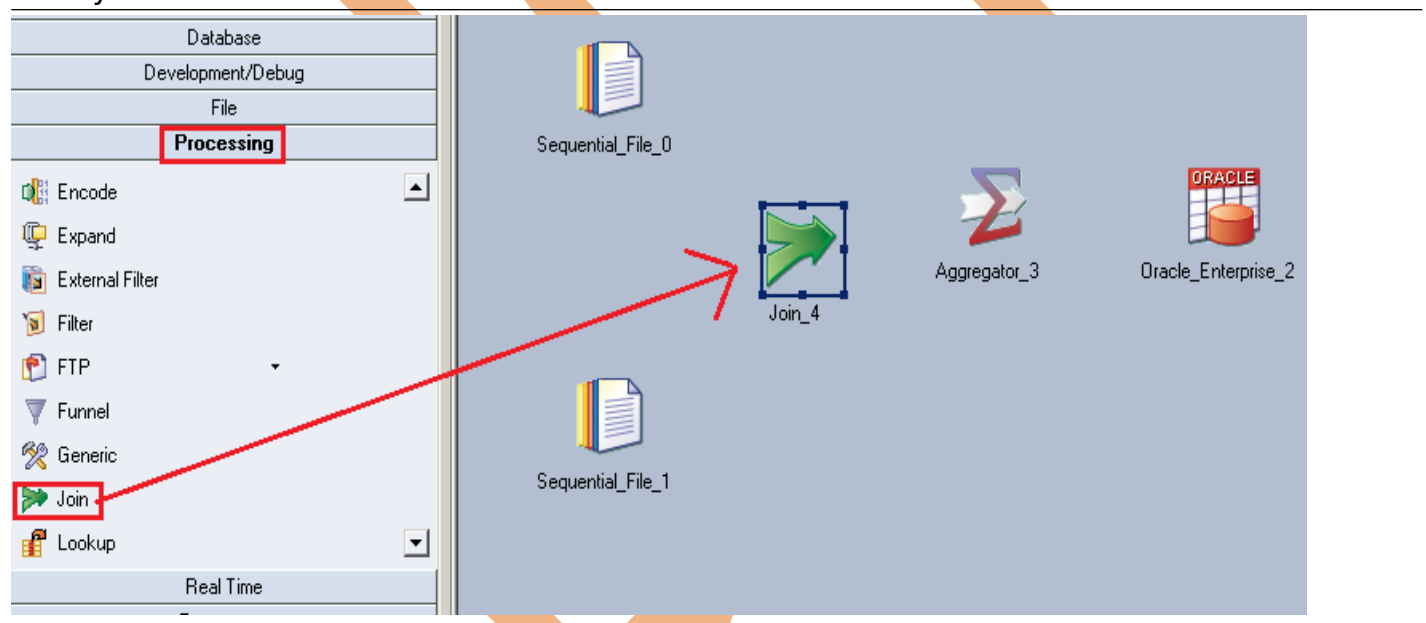

**Step-6:-** Now make an connection with these stages that's why we have to use this link stage for connecting these stages.

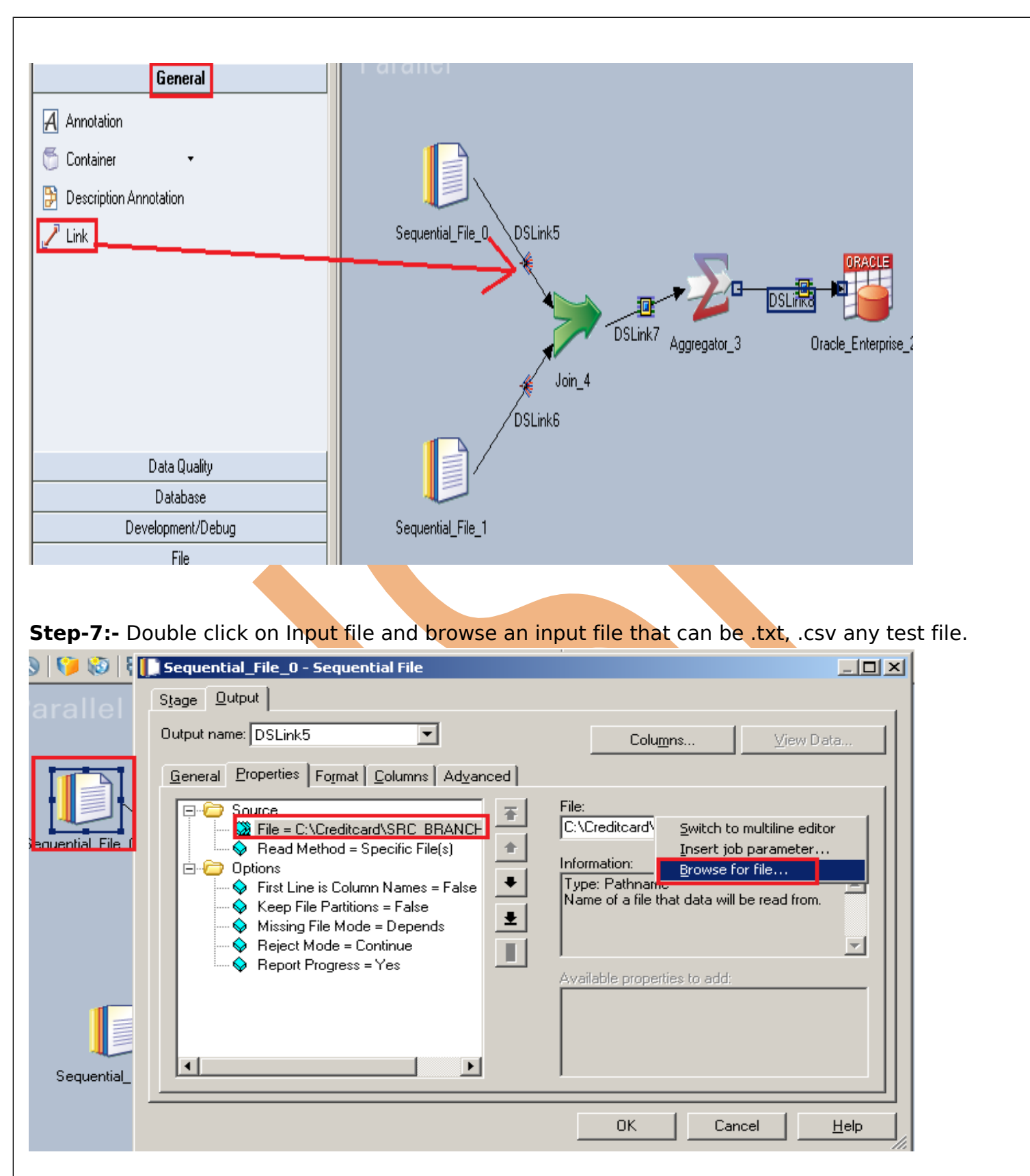

**Step-8:-** Go to Format tab and Remove double Quote because we don't need them as it comes from source flat files. Click OK.

Note:- If you use date as a input than specify here which type of format you used

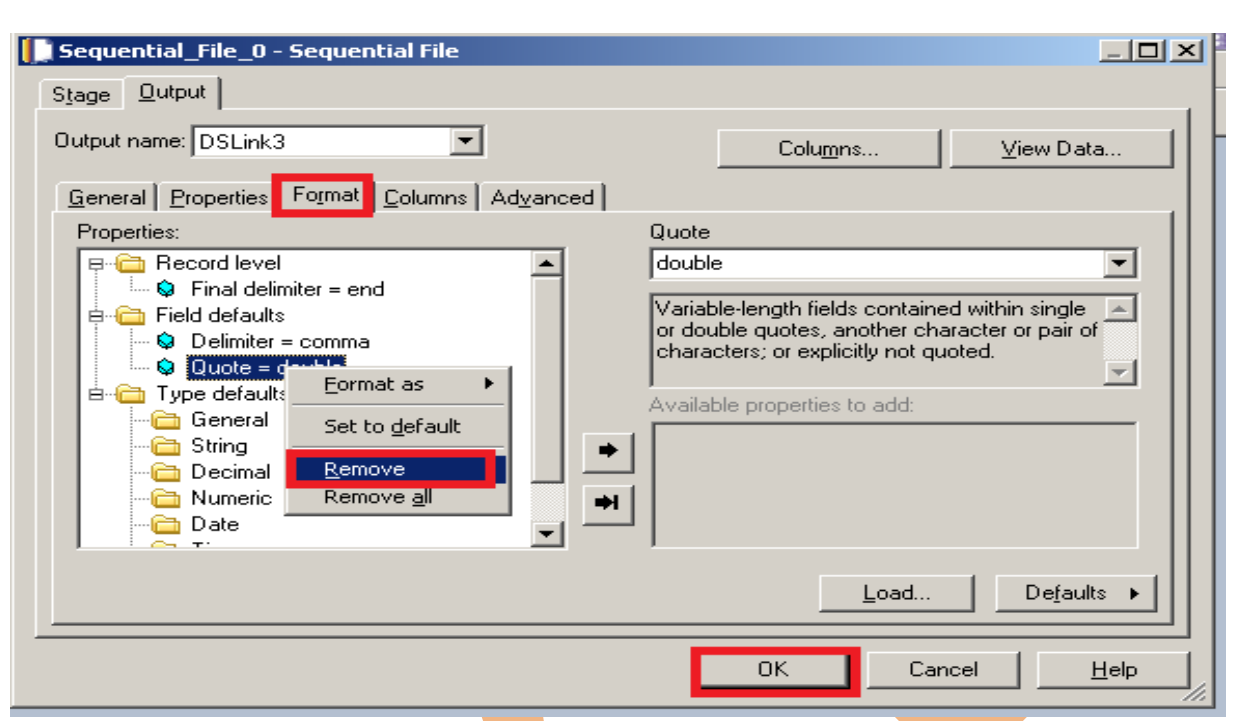

**Step-9 :-** Here I'm using this date format so we specify here than we able to load the date from flat file.

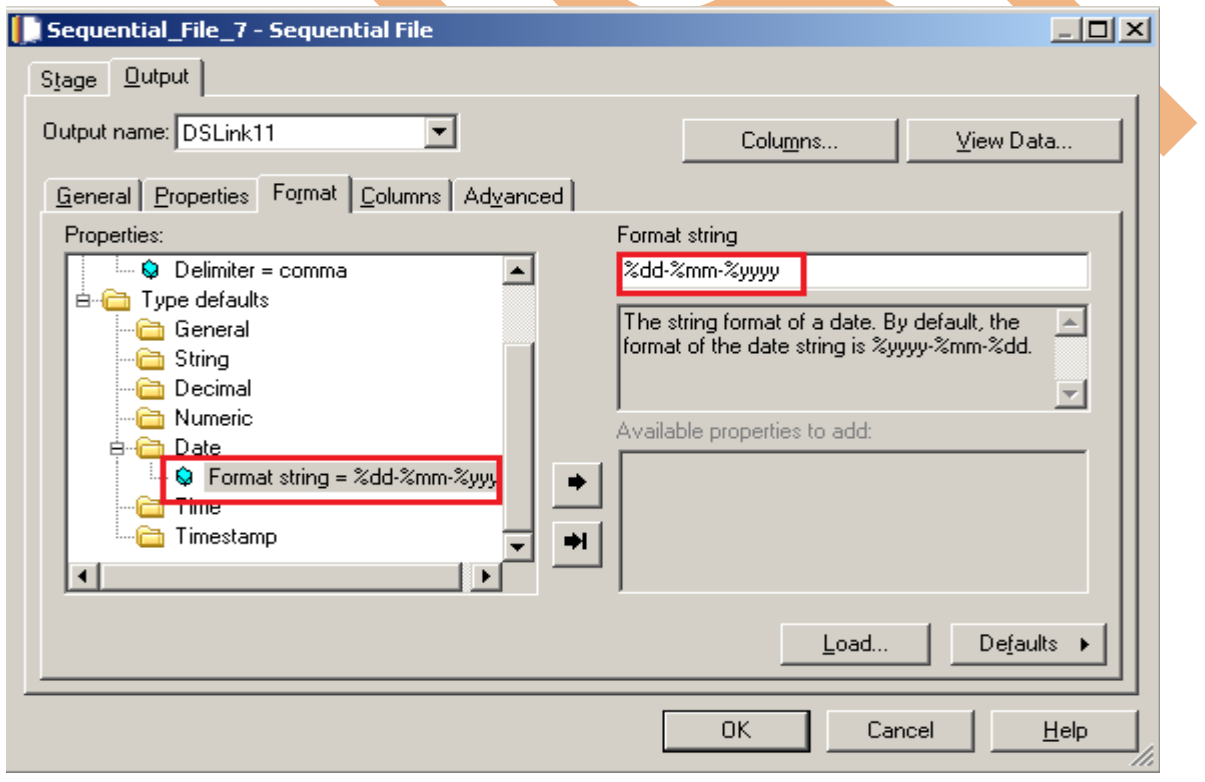

**Step-10** Go to Columns tab and enter same column names as declared in Input file and put data type, length then click on View Data. This will show your Input Data.

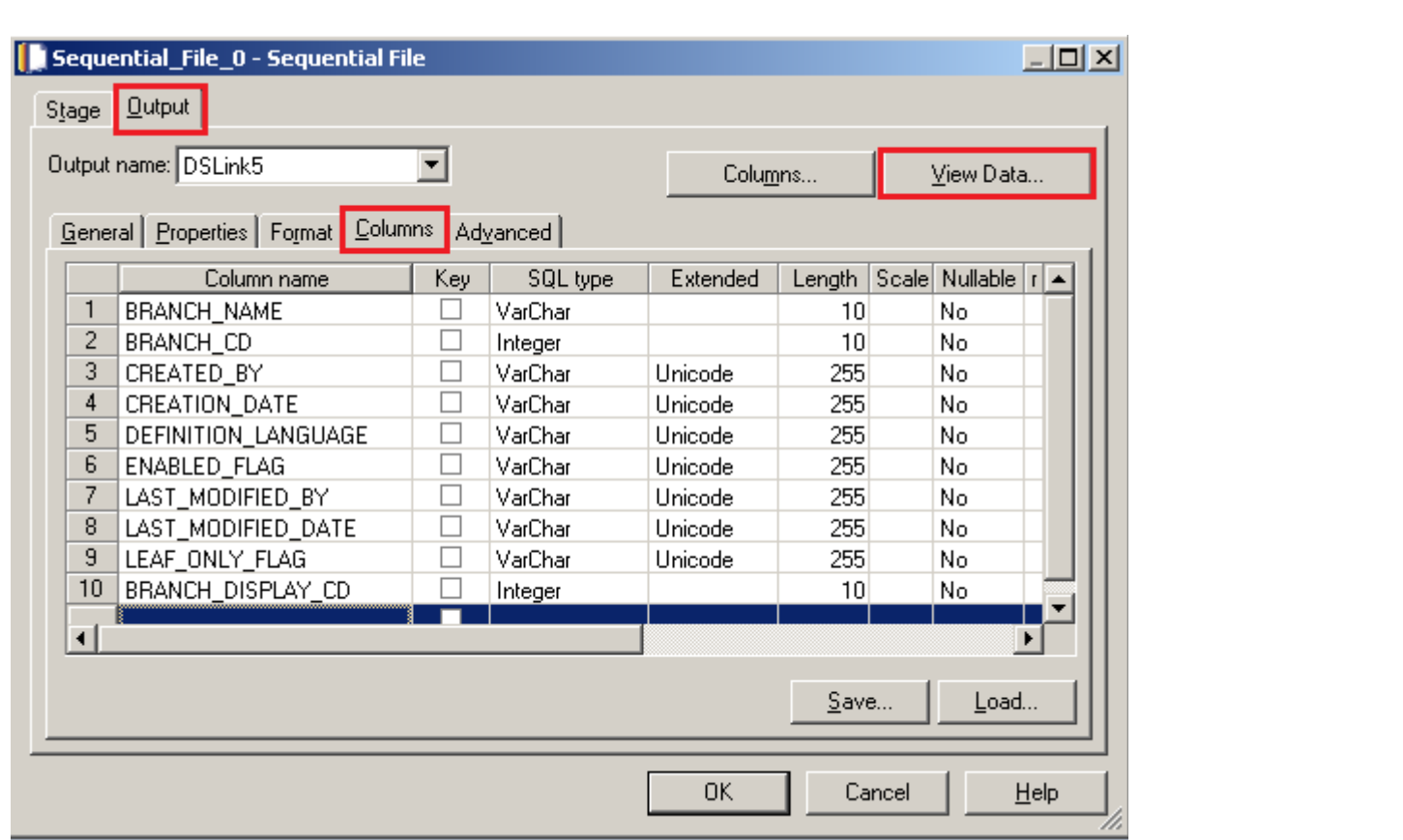

**Step-11:-** Now click on View Data. Your data view should be as given below, it shows the you made successfully connection between input file and DataStage

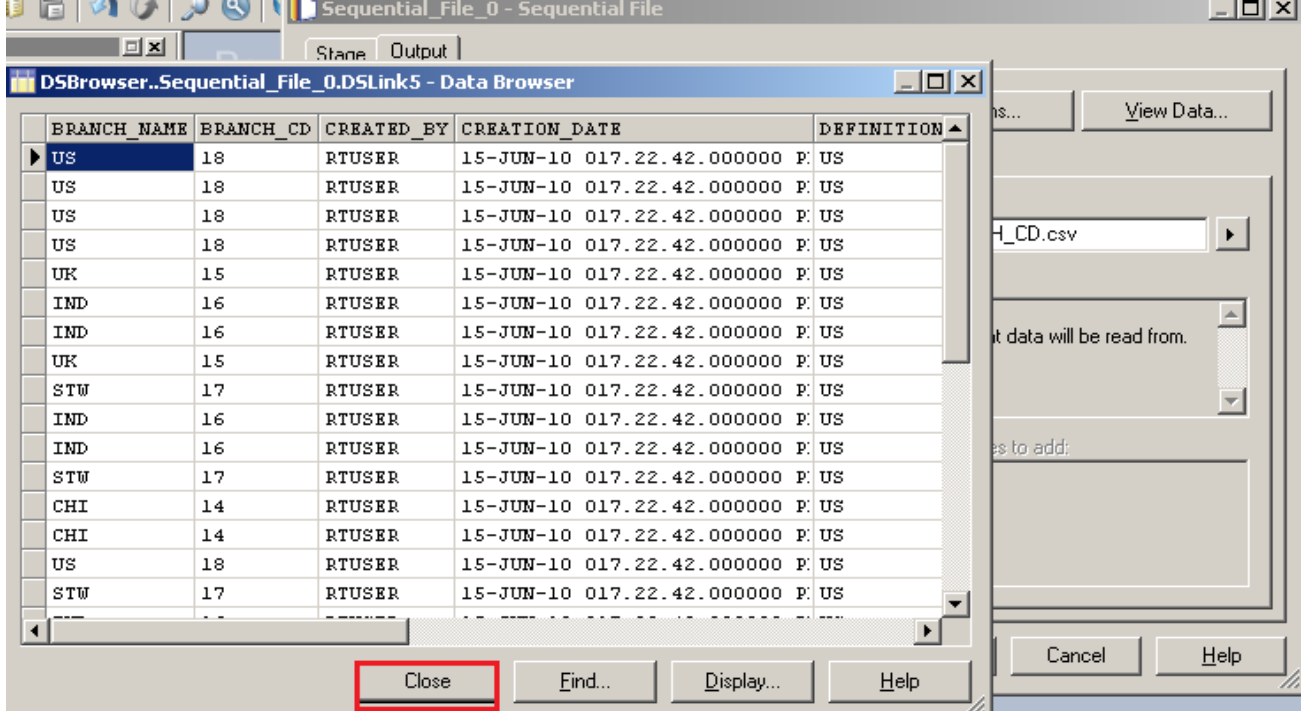

**Step-12:-** After choosing file, select 'True' from First line in column Names dropdown for removing first line from Input file.

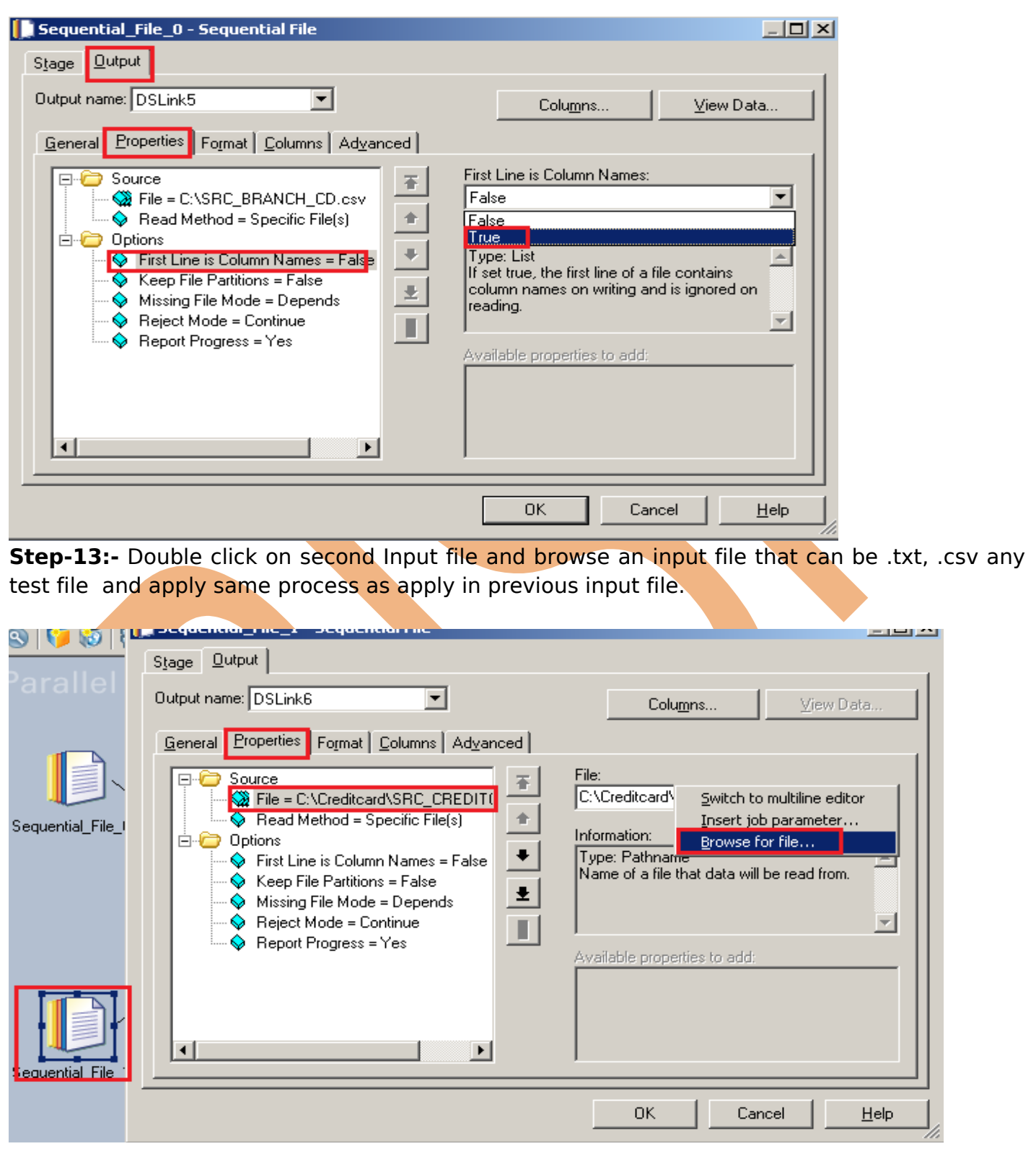

**Step-14:-** Go to Format tab and Remove double Quote because we don't need them then Click on OK.

 Note:- If you use date as a input than specify here which type of format you used Sequential\_File\_0 - Sequential File  $\Box$ d $\boxtimes$ Stage Output Output name: DSLink3  $\vert \cdot \vert$ Columns... View Data... General Properties Format Columns Advanced Properties: Quote 투<mark>우</mark> Record level double  $\blacksquare$  $\frac{1}{2}$  Final delimiter = end Variable-length fields contained within single  $\leftarrow$ **Eined** Field defaults or double quotes, another character or pair of © Delimiter = comma characters; or explicitly not quoted.  $\bigcirc$  Quote =  $\frac{1}{2}$  $\overline{\phantom{m}}$ Eormat as ▶ **E** Type defaults Available properties to add: ∙<mark>∩a</mark> General Set to default String **n** Decimal Remove Numeric Remove all **n** Date Load.. Defaults  $\blacktriangleright$ **OK** Cancel Help

**Step-15 :-** Here I'm using this date format so we specify here than we able to load the date from flat file.

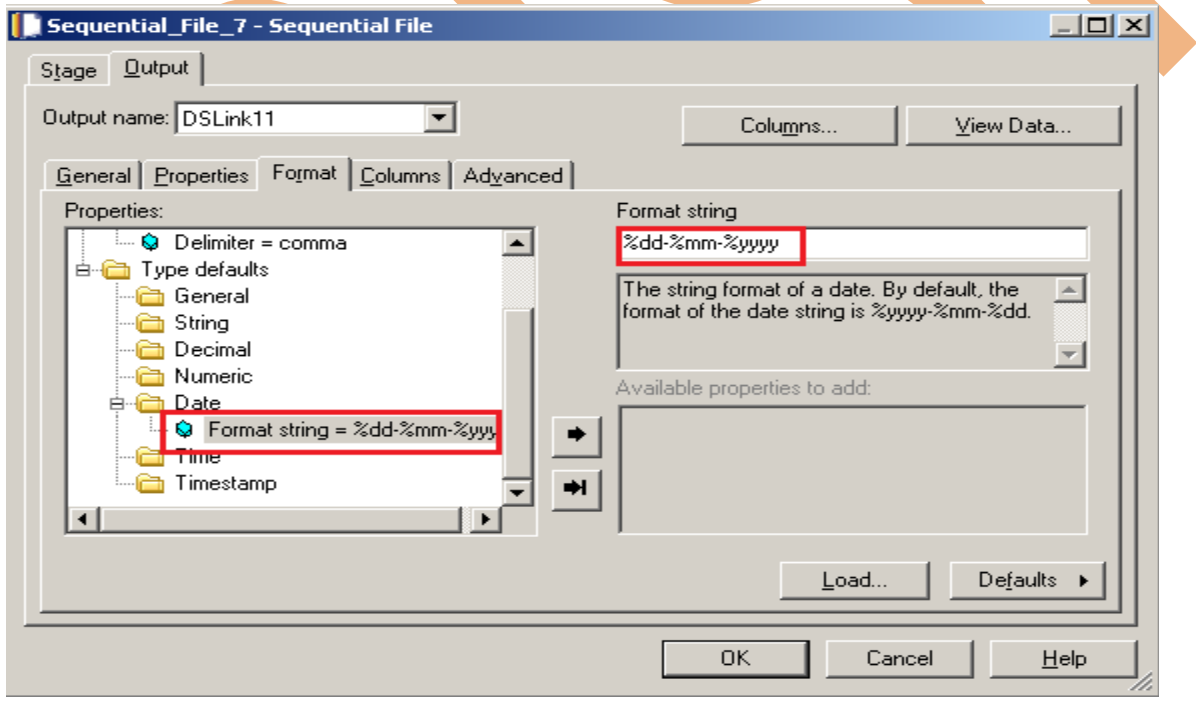

**Step-16:-** Go to Columns tab and enter same column names as declared in Input file and put data type, length then click on View Data. This will show your Input Data.

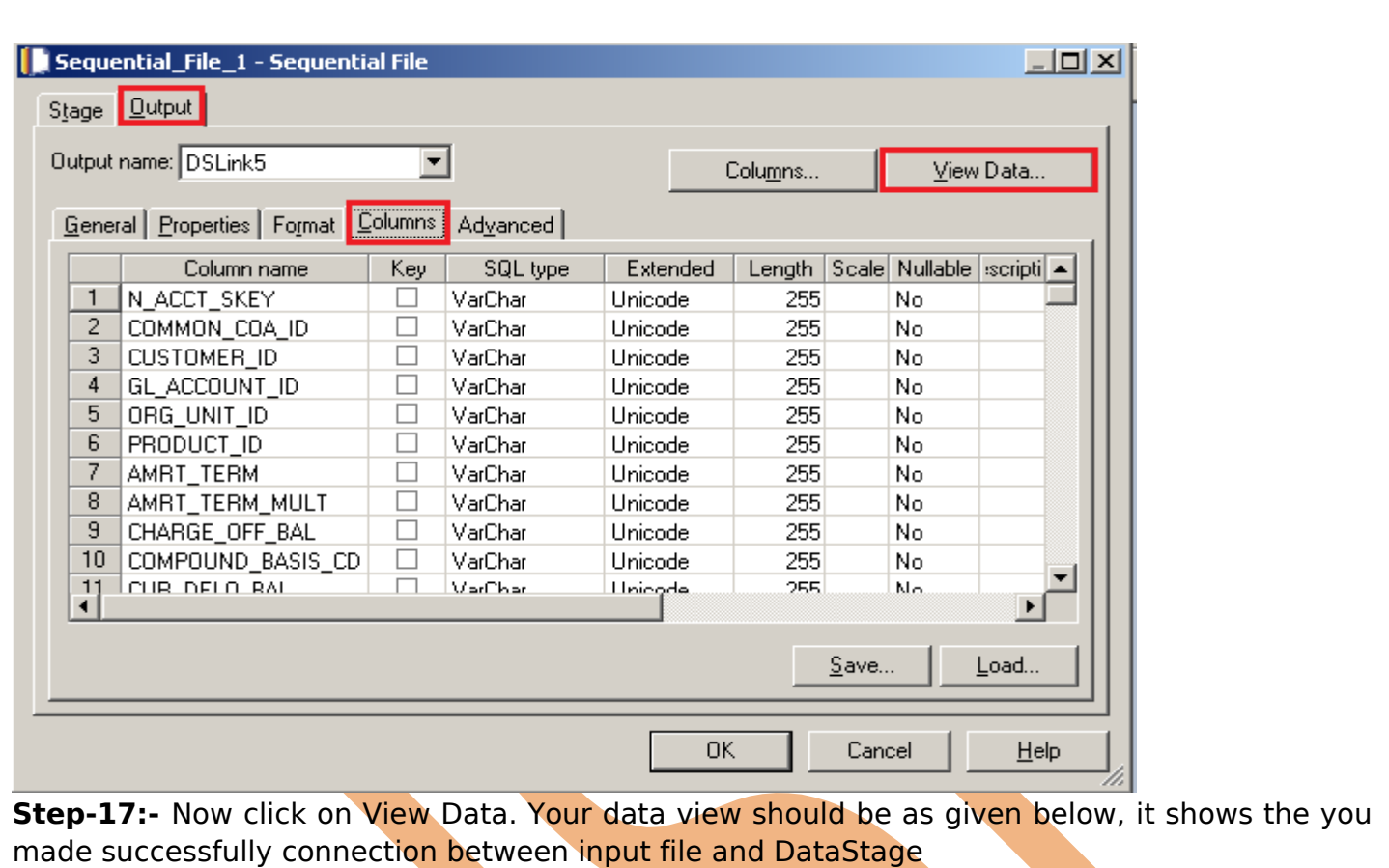

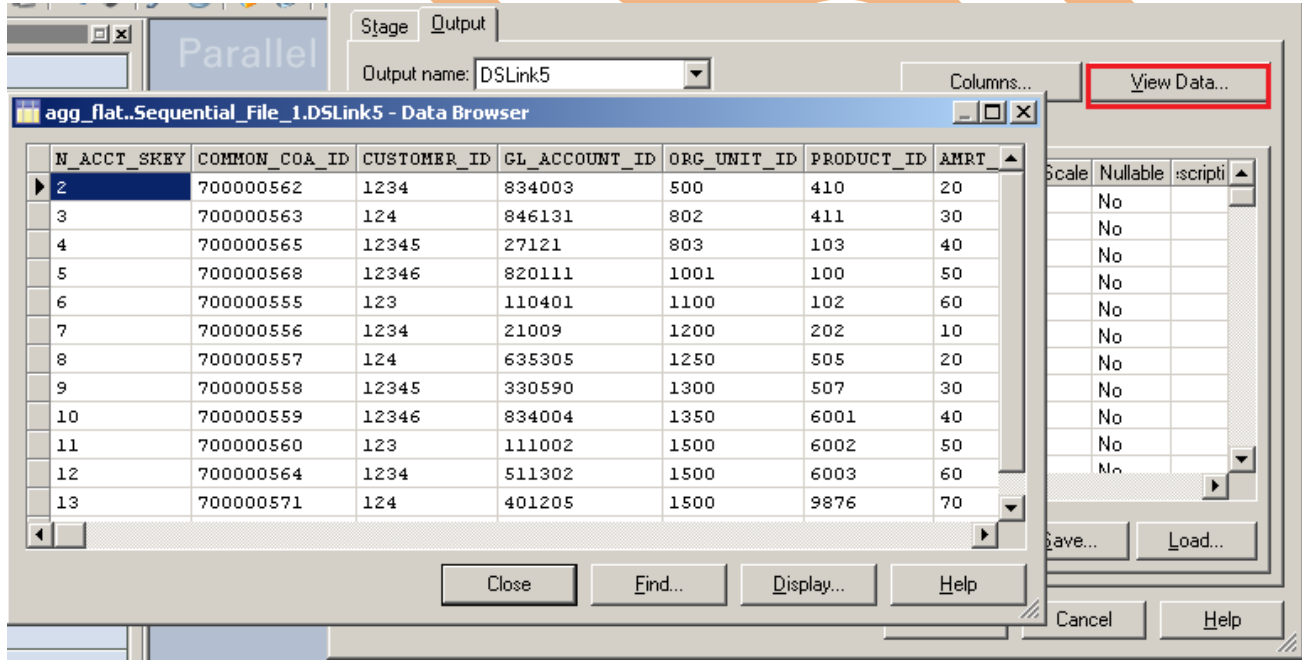

**Step-18:-** After choosing file, select 'True' from First line in column Names dropdown for removing first line from Input file.

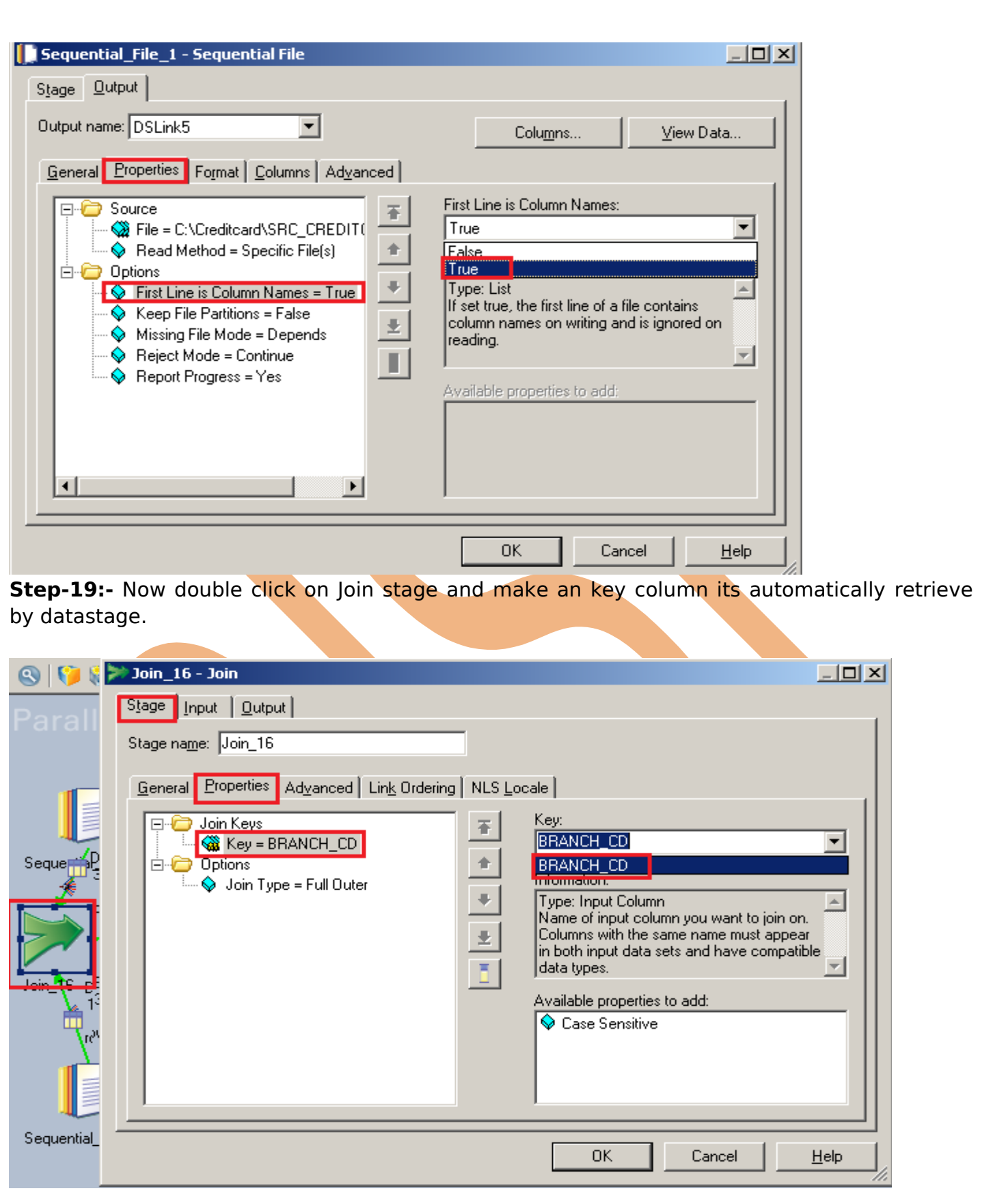

**Step-20:-** Now there are basically four types of joins, in this we used inner join.

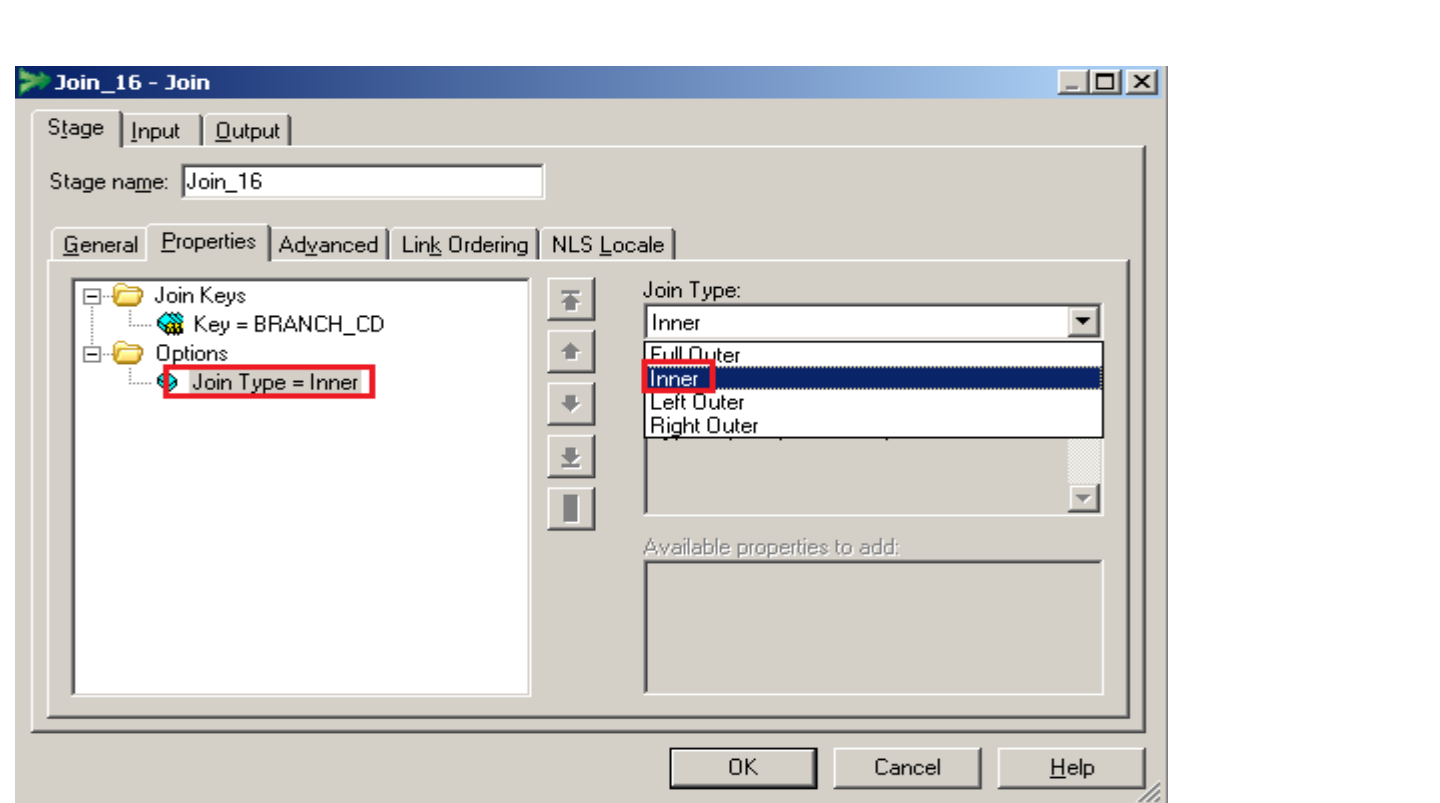

**Step-21:-** Now Go to output tab and create mapping, select all columns and drag and drop in output space.

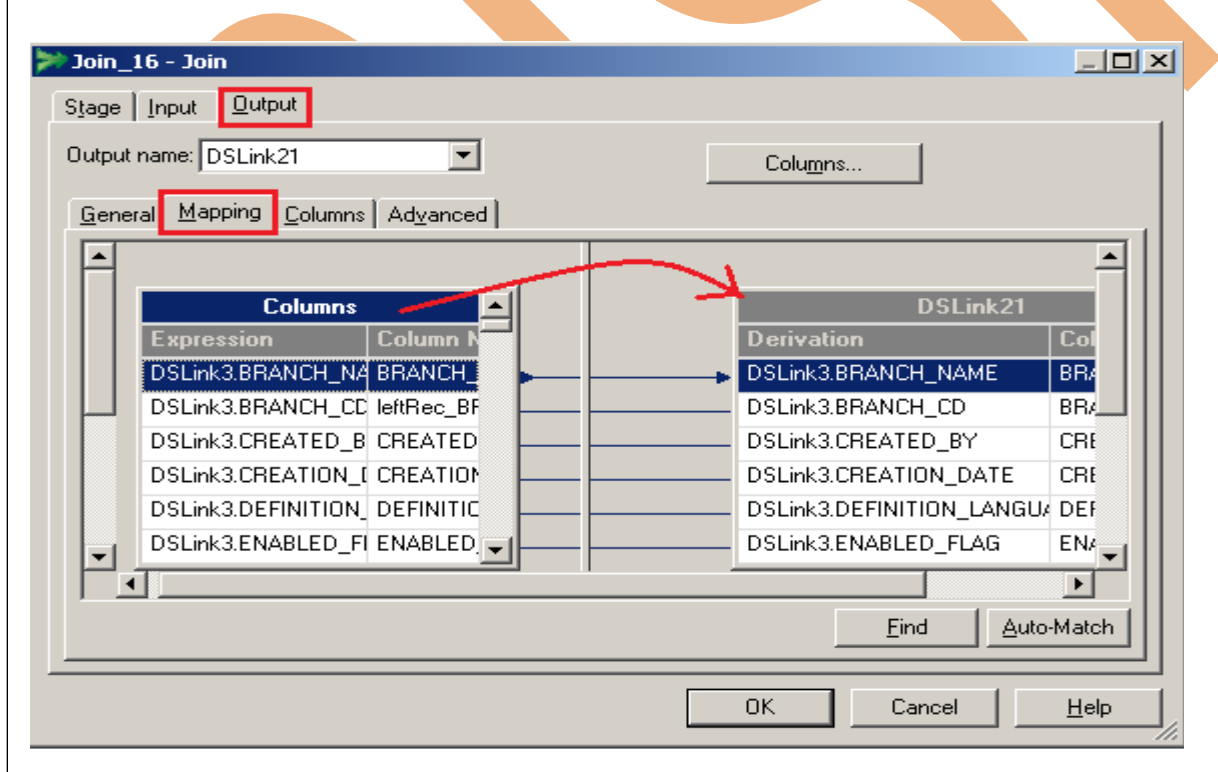

**Step-22:-** Click on Input and see all columns are available or not and click on OK.

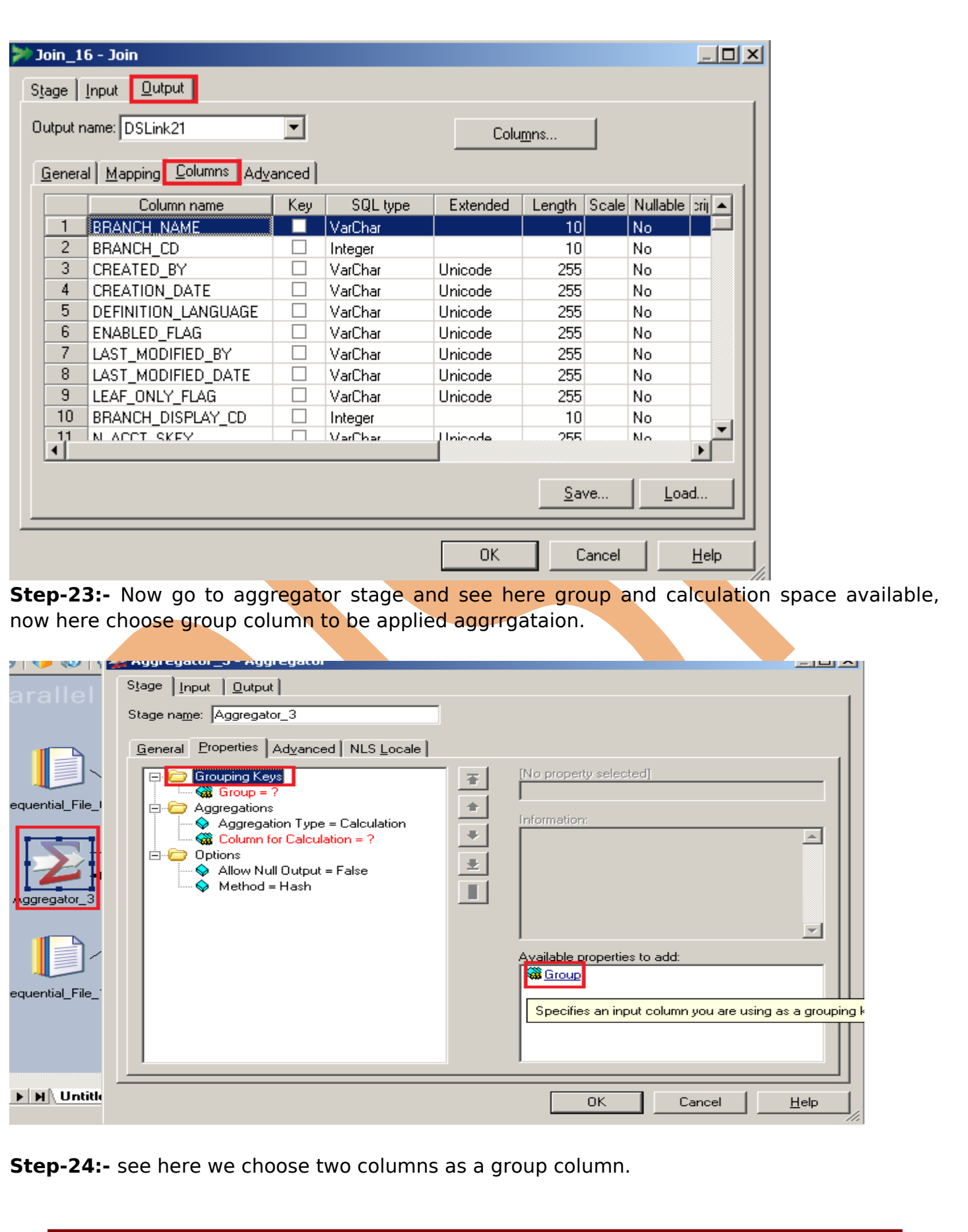

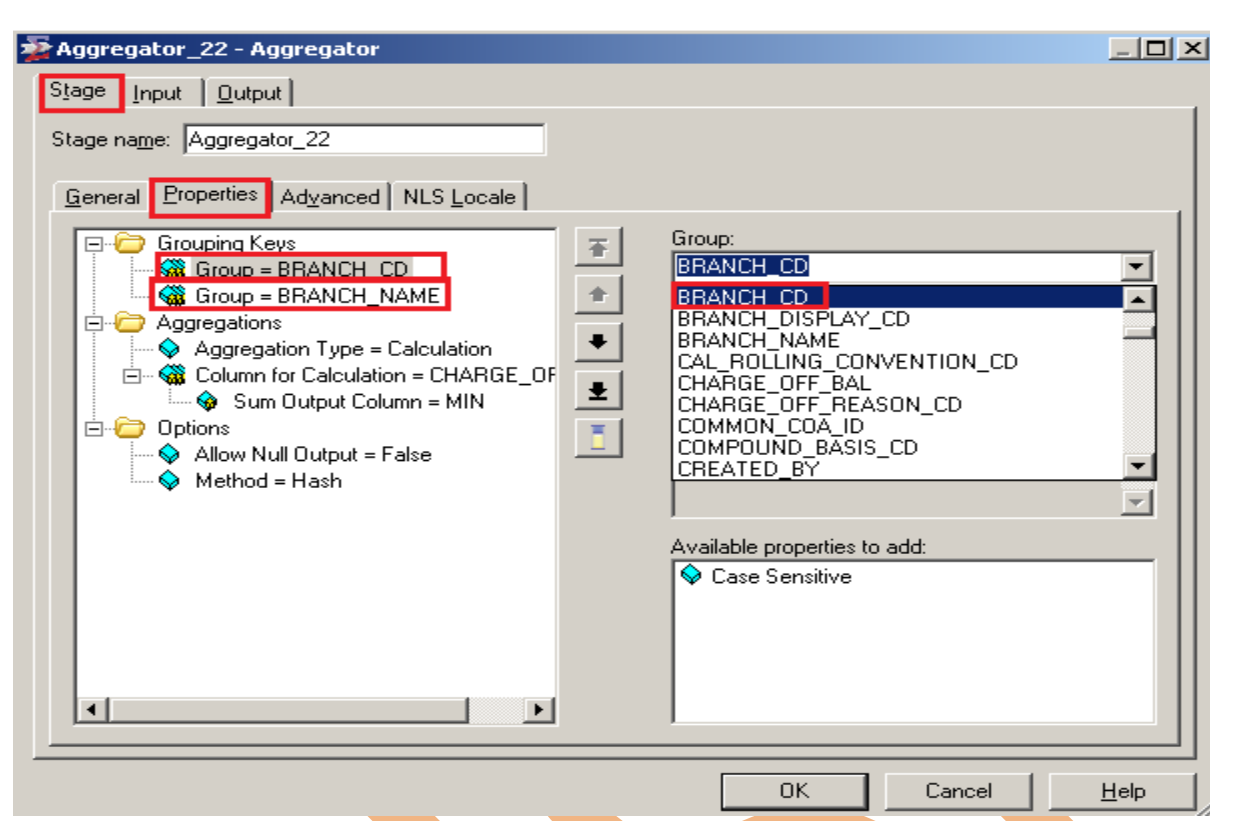

**Step-25 :-** We want to sum all charge off bal as are requirement based on Brach Name, choose this column and also select which operation you want to perform and give column name for that particular calculation.

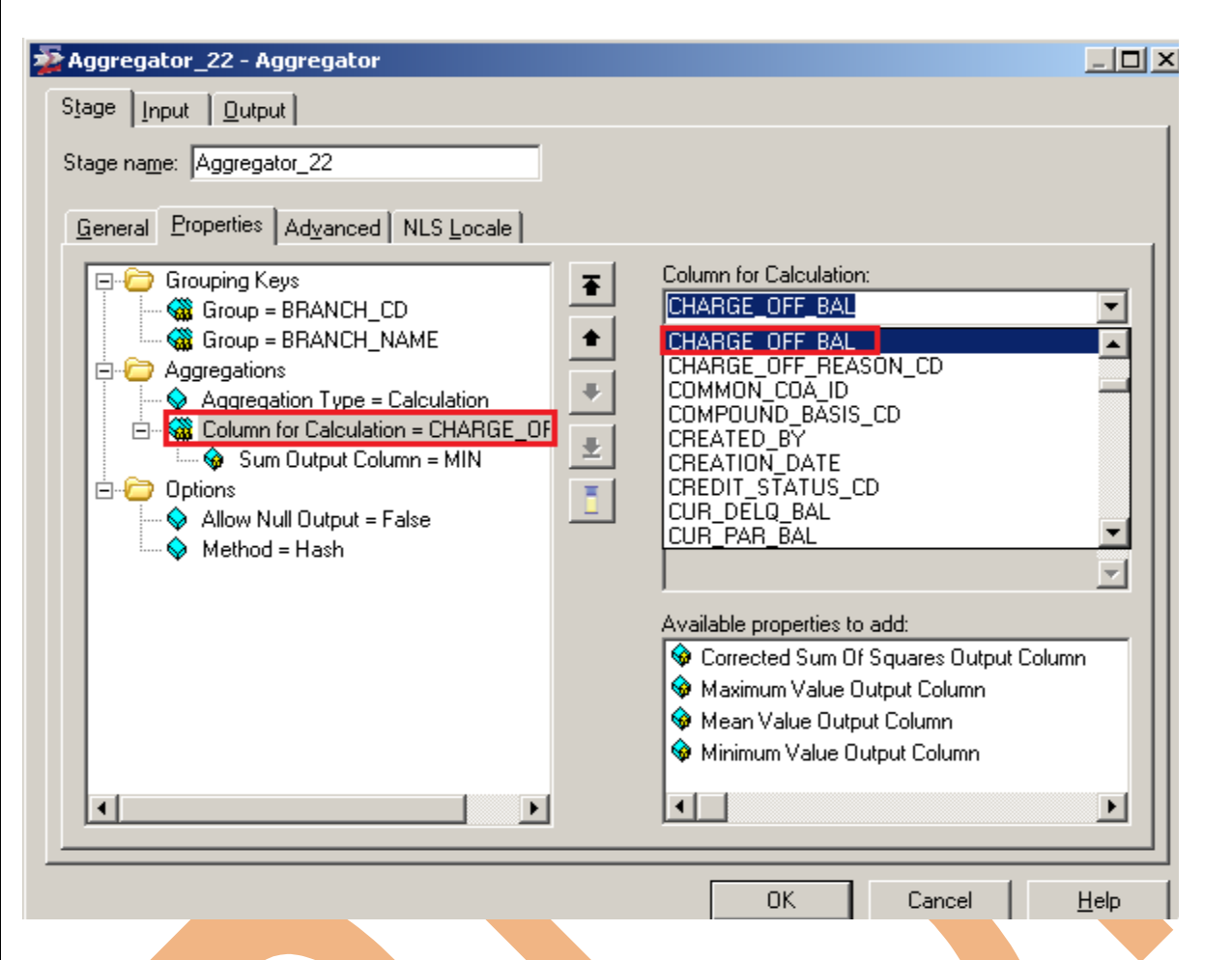

**Step-26:-** See here we select sum output column that means sum all charge off cal based on group column name.

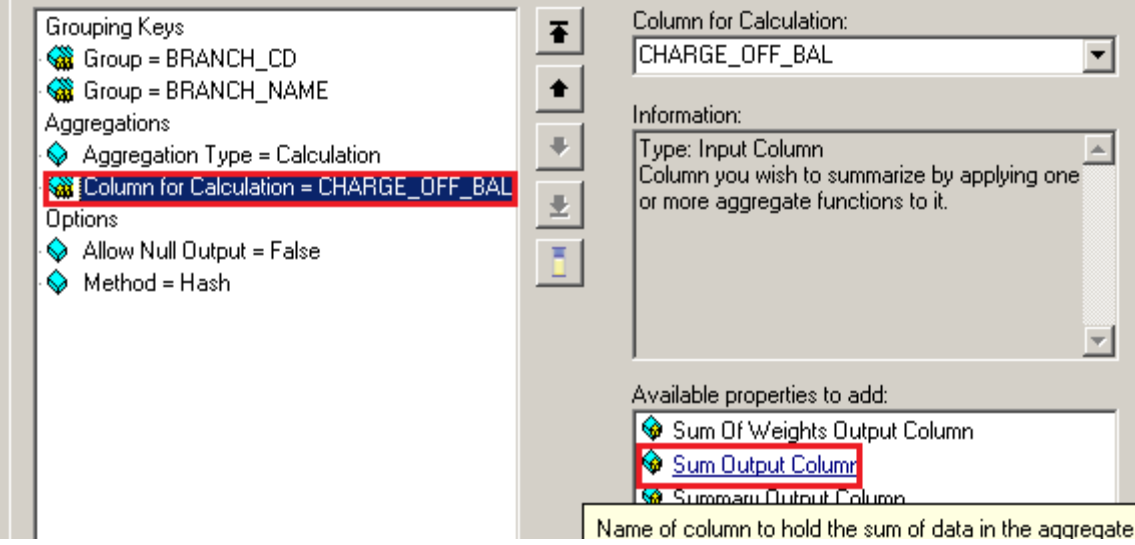

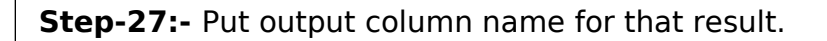

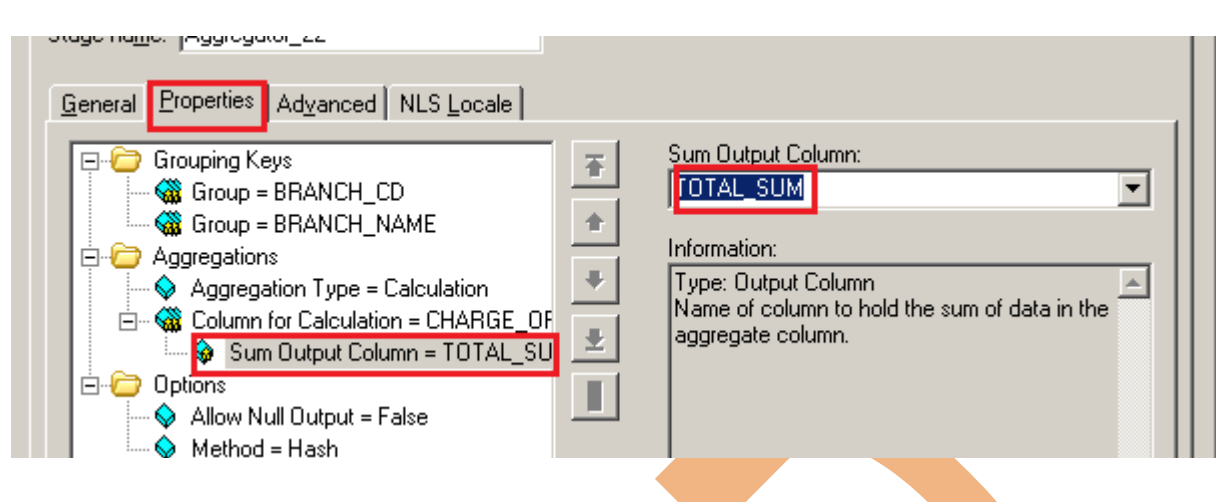

**Step-28:-** Now create mapping into this go to output tab drag and drop all columns.

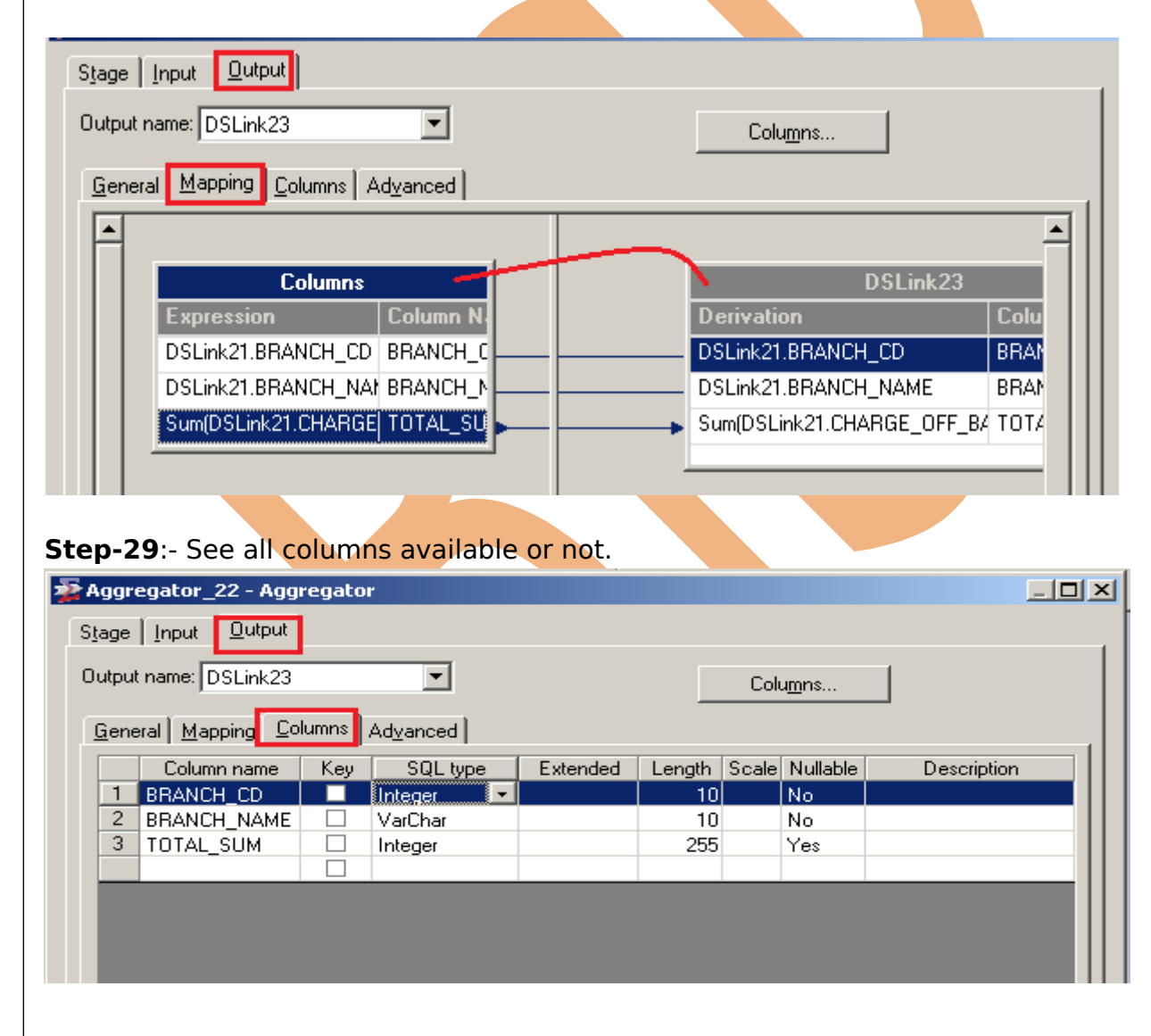

[www.bispsolutions.com](http://www.bispsolutions.com/) [www.bisptrainigs.com](http://www.bisptrainigs.com/) Page 17

**Step-30 :-** Now double click on Oracle enterprise stage as given below. Specify the output table. There are multiple options available, if we directly want to load data then we simple use write method as load otherwise we manually put queries and also we have to specify oracle username/password.

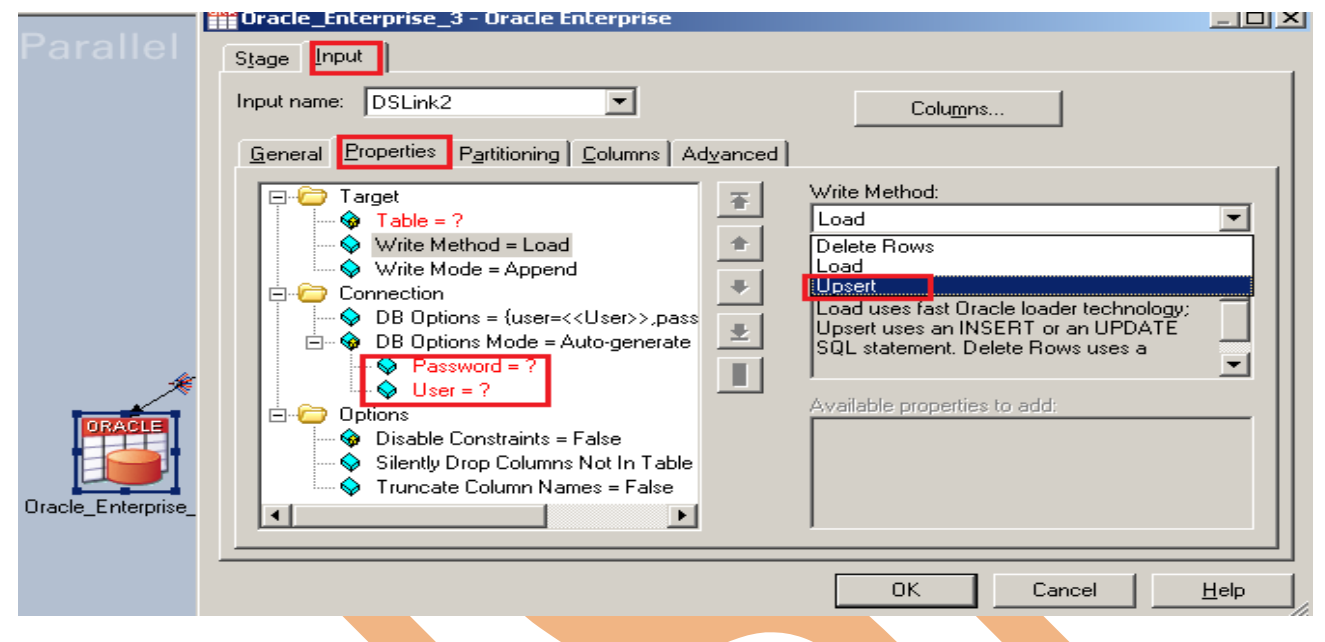

**Step-31:-** There is one more option here once you click on connection tab then remote server options are popup then we have to specify our server name of oracle.

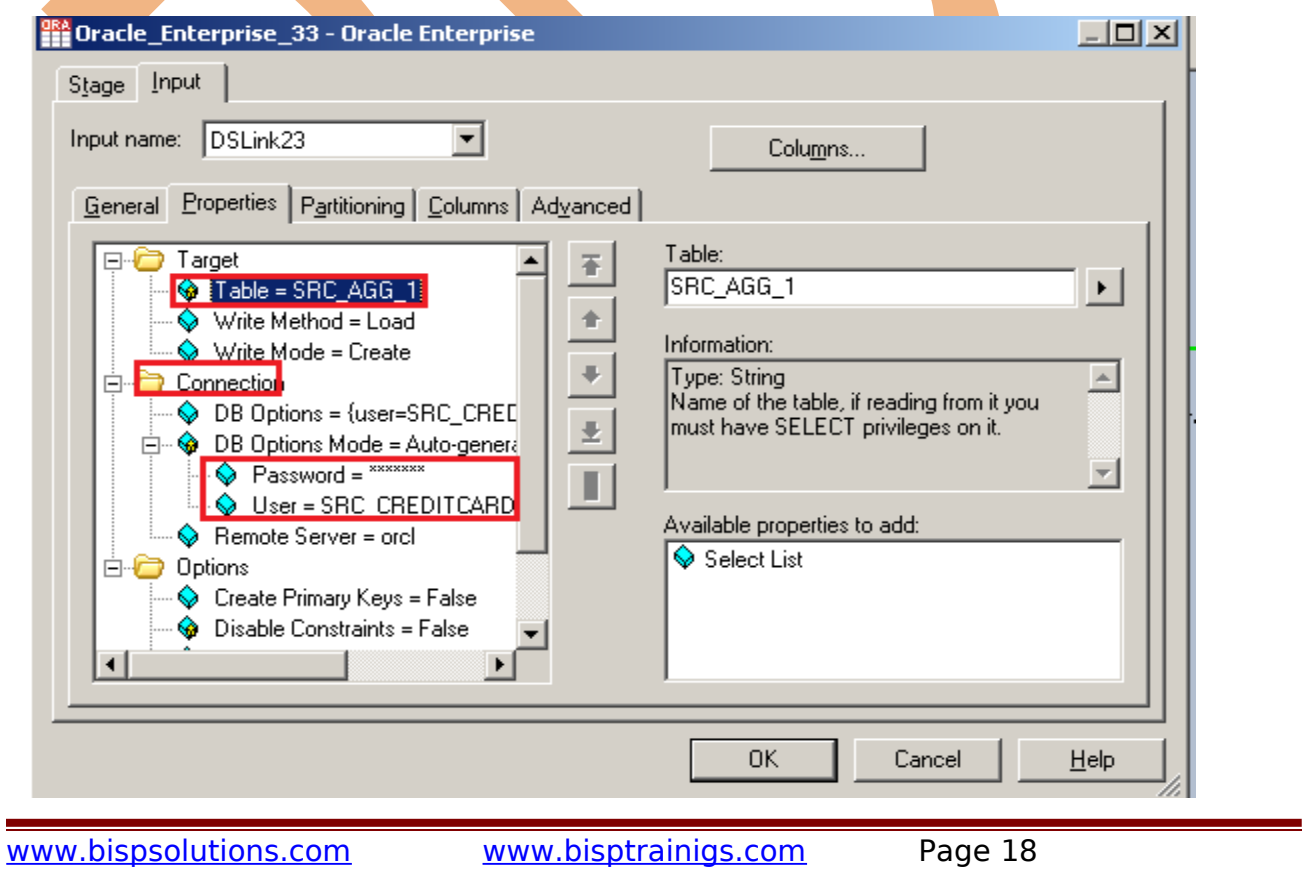

**Step-32:-** See below, my SID is ORCL and username/password and table name. Ensure that you specify correct information then only you will be able to load the data into table.

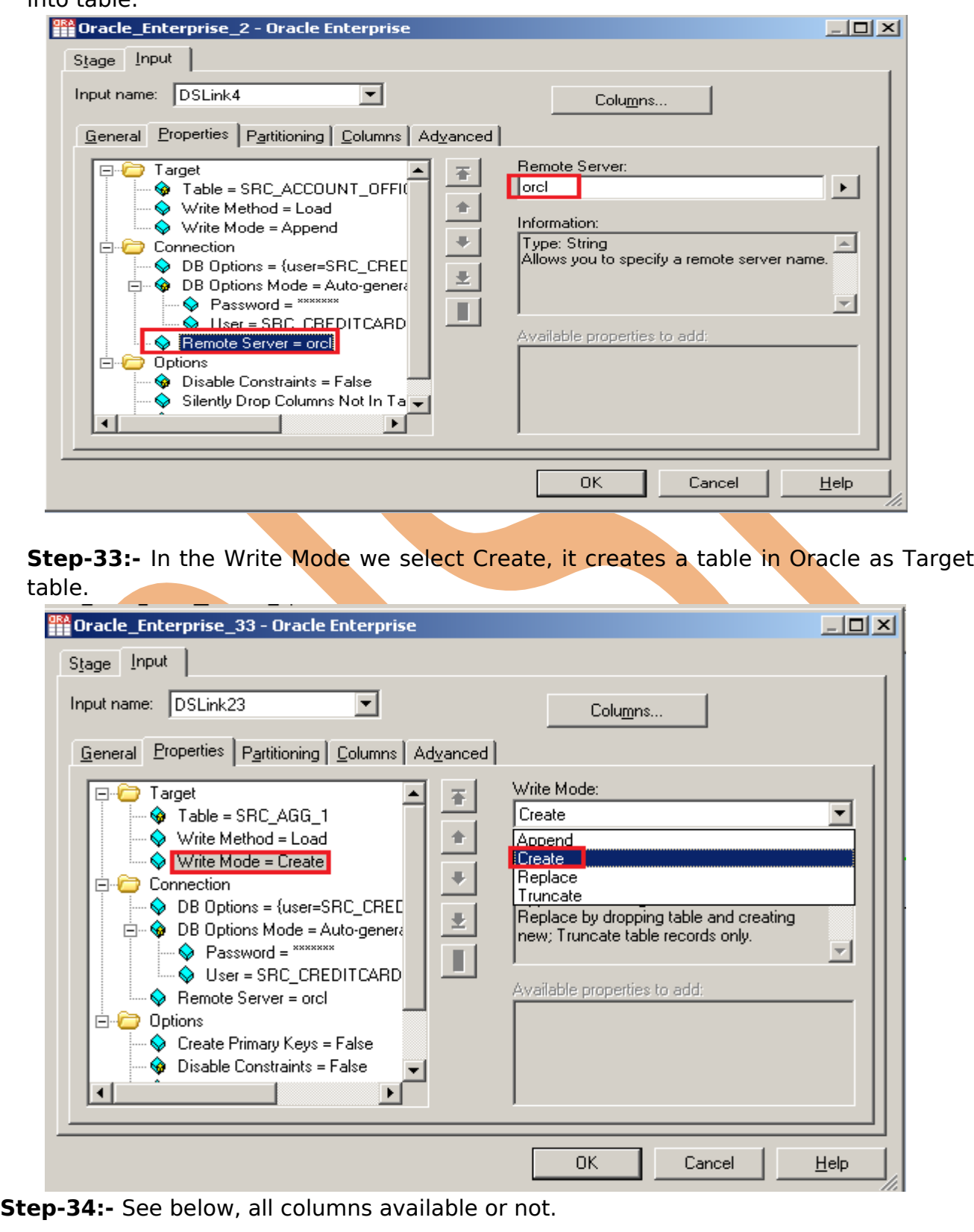

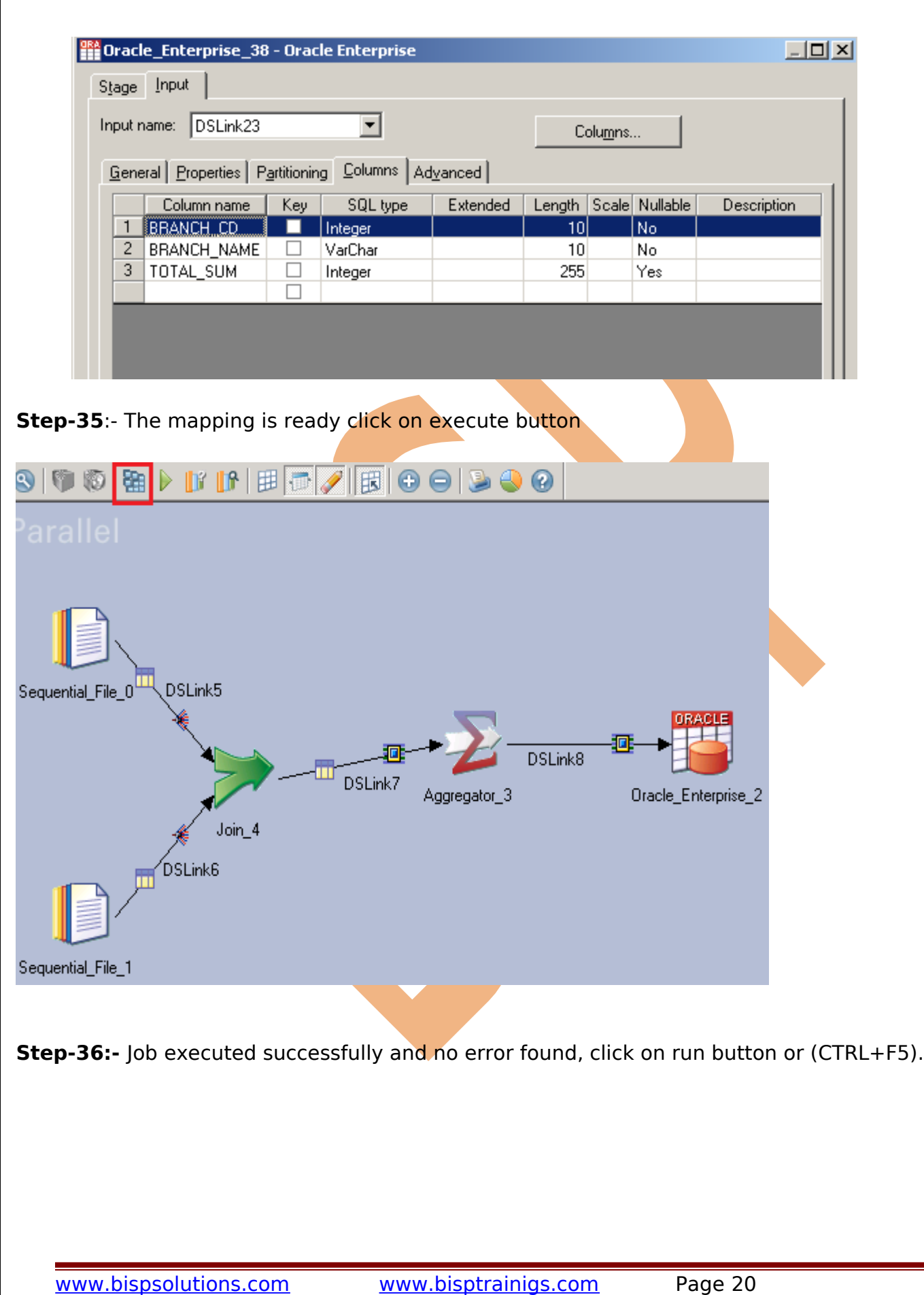

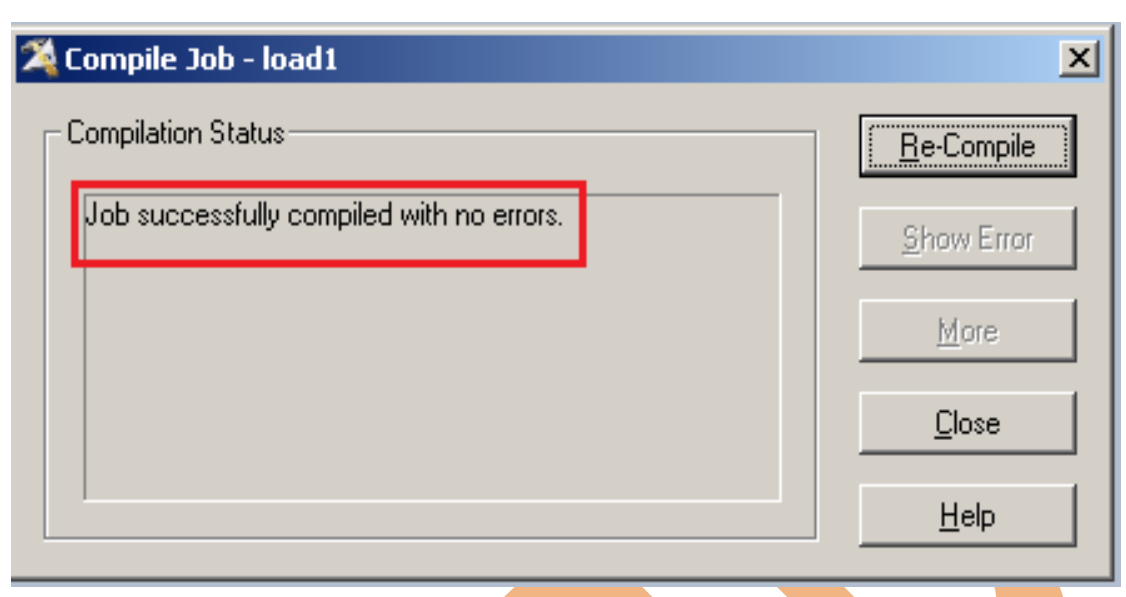

**Step-37:-** Now click on Run tab and notice some options available here. We have selected No limit of warnings and we can validate before run the job.

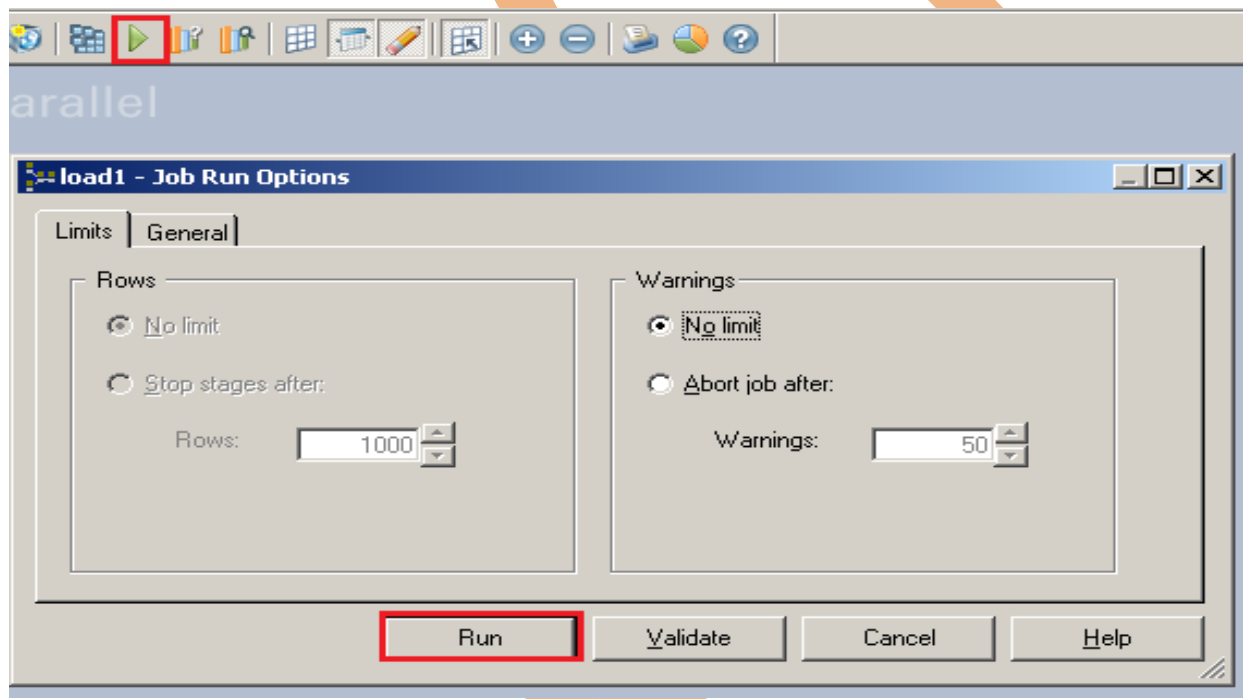

**Step-38:-** After click on run wait for a while than it shows GREEN line that means your transformation is successfully done otherwise if it shows RED Line that means not Done and BLUE Line means Under Process.

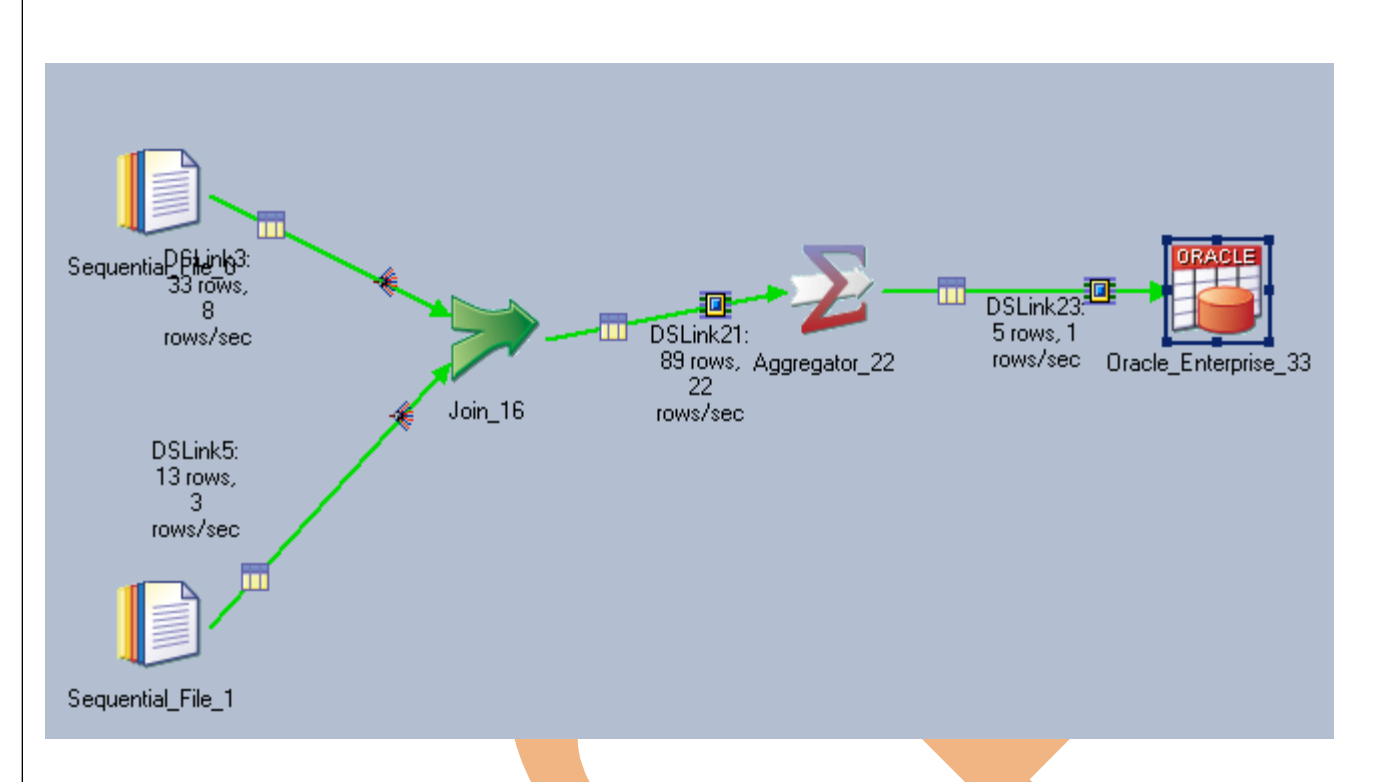

**Step-39:-** Now Go to SQL Console and connect with the same login credentials as I mentioned in oracle enterprise stage src\_creditcard/password so you can choose your own username and password. Before loading, remember to check structure of this file is available and then you should be able to load the data. then simple query: <SELECT \* FROM SRC\_AGG\_1;>

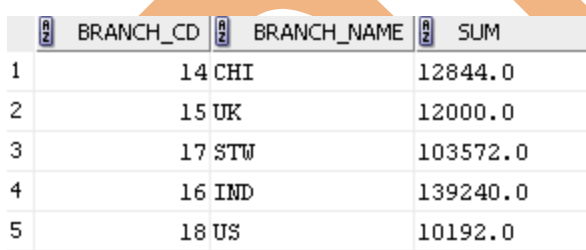